# **SAP ePayroll & My Profile for RetireesQuick Reference Guide**

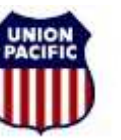

### **BUILDING AMERICA"**

### **Introduction**

The SAP ePayroll and My Profile system is available to all UP retirees. It offers 24x7 access to:

W-4 Information

 Paystubs (requires participation in direct deposit and enrollment)W-2 Statements 1099-R Statements Direct Deposit Information

Address Information

### **Why Use SAP ePayroll and My Profile?**

 SAP ePayroll and My Profile is a secure, convenient, easy and timely method to obtain payroll information. Using SAP ePayroll and My Profile you can:

- View and print detailed pay information, including year-to-date information for all earnings and deductions.
- Access historical pay information up to 16 months old. This allowsaccess to an entire year's detail through the April 15<sup>th</sup> tax filing deadline.
- •Update your direct deposit account information.
- •Update your address.

### **SAP ePayroll Paystub Review Requirements**

 To use the SAP ePayroll system to view your paystub, you must first participate in direct deposit. If you are not already participating in direct deposit, you can use the SAP My Profile system to enroll in direct deposit. If you want more information about signing up for direct deposit, see the"**My Profile Overview**" section of this document.

### **Requirements to use SAP ePayroll and My Profile**

To access the SAP ePayroll system, you must have:

- Minimum Operating System Version: Windows XP / Macintosh 10.2 •
- •Internet access
- •Microsoft Internet Explorer (IE) 6.0 or higher / Firefox 3.5 or later
- •JavaScript enabled (default for most browsers)
- •Adobe Reader 8.0 or 9.0
- • Temporarily disabled "pop-up blocker" (if applicable) to ensure all windows are displayed

### **Getting Started**

### **How to Log in to the SAP ePayroll System**

Once you are enrolled, follow the steps below to access SAP ePayroll:

• Go to www.up.com and click on "Employees", then "Retirees andFamilies", then "SAP ePayroll for Retirees".

#### Then,

- Choose one of the following: •
	- •**Former-Employee Login** (7 digit employee ID)
	- •**Qualified Pension Login** (#9 plus your 7 digit employee ID)
	- • **Non-qualified Pension Login** (#8 plus your 7 digit employee ID)

## **SAP ePayroll for RetireesQuick Reference Guide**

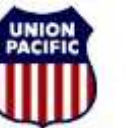

### **BUILDING AMERICA"**

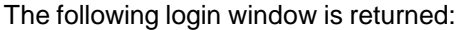

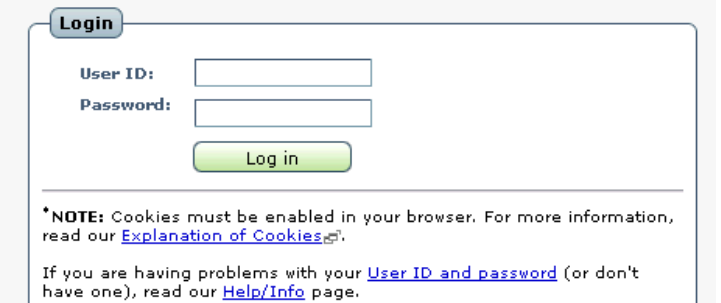

To log in to the SAP ePayroll system you will need to know your 7 digit employee/retiree ID. If you do not know your emloyee/retiree ID, it can be found at the top of your paystub or you can call Online Systems Services(OSS) at 800-621-8953

- 1. Type your 7 digit employee/retiree ID in the User ID field for Former-Employee Login. Type #9 plus your 7 digit employee/retiree ID in the User ID field for Qualified Pension Login. Type #8 plus your 7 digit employee/retiree ID in the User ID field for Non-Qualified Pension Login.
- 2. Type your password in the Password field.
- 3. Click on the <Log in> button.
- 4. Click the ePayroll tab.

**NOTE:** See the following instructions if this is your first time to log in to theSAP ePayroll System.

Once you have successfully logged in:

 • Click the ePayroll tab for paystubs, W-2 information, 1099-R information, and W-4 information

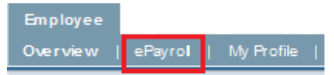

• Click the My Profile tab for your direct deposit information and address information

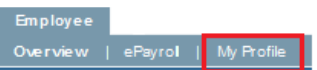

#### **First Time Log In**

If this is the first time you have logged in to the SAP ePayroll system, you will need to use the default password scheme to log in. The default password isan 8-digit string composed of:

The letters "UPRR" The last 4 digits of your Social Security Number

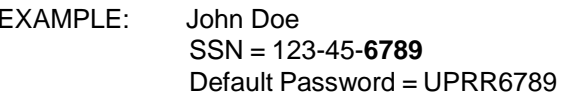

Once you have logged in using this default password, you will be promptedto change your password.

### **ePayroll Overview**

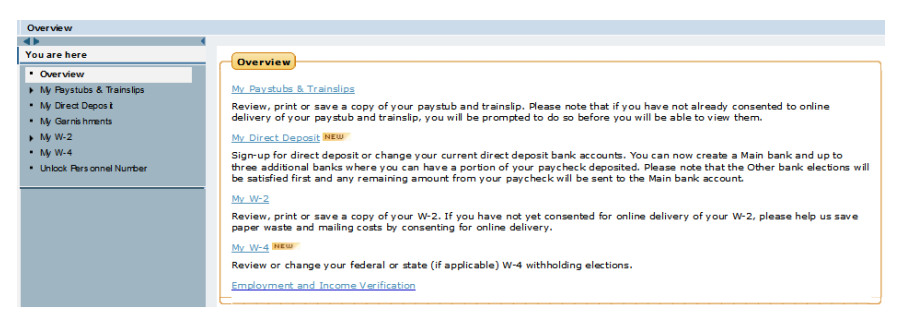

From this menu you can:

- Click on **My Paystubs & Trainslips** to view the details of your pay. •
- • Click on **My W-2** to view your W-2 and/or 1099R on-line at the end of the year, where applicable.
- Click on **My W-4** to modify your withholding elections.

# **SAP ePayroll for RetireesQuick Reference Guide**

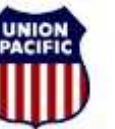

### **BUILDING AMERICA"**

#### **Paystub Review**

To review your paystub:

From the ePayroll Overview, click on the **My Paystubs & Trainslips** link.

Your latest paystub is displayed. Click the **Show Overview** link to view a list of your paystubs.

**Note:** Pay received for your time worked as an employee, for your qualified pension, and/or for your non-qualified pension will all be listed in the Overview regardless of which log in you used.

To view the details of your paystub, select the paystub you wish to view.

The paystub is returned. On this window you can:

• Click the **Print** button to print your paystub

### **My Profile Overview**

You must be enrolled in direct deposit to be able to view your paystub andpayroll register on-line. You can enroll in direct deposit in one of two ways:

• Click on **Add ( )** or **Edit ( ) Bank Information** in the SAP My Profile tab.

Or

• Contact Banking Operations at 888-241-2764 and request a Direct Deposit Enrollment Form.

You can also edit your Permanent Address and/or your mailing address in the SAP My Profile tab.